Te presentamos una nueva forma de administrar tu Aula virtual Collaborate en la plataforma EDUCA MOODLE.

## **¿CÓMO AGREGAR TU HERRAMIENTA AULA VIRTUAL?**

### Debes **activar la edición en tus cursos.**

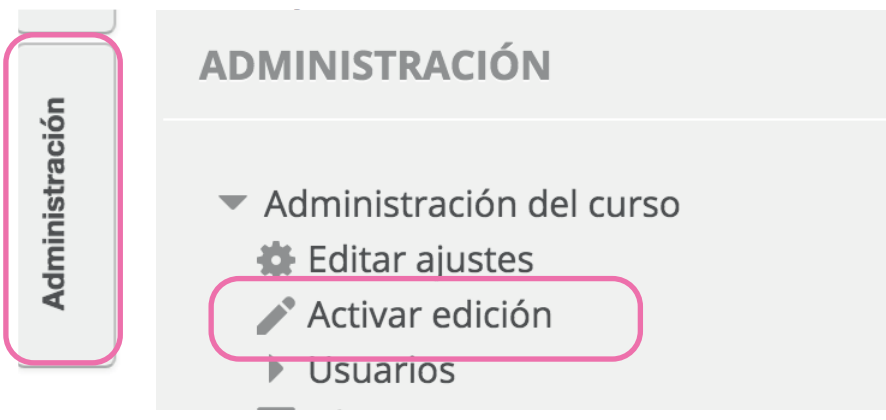

Se desplegará la lista de actividades o recurso y seleccionamos la opción "**Herramienta Externa"**.

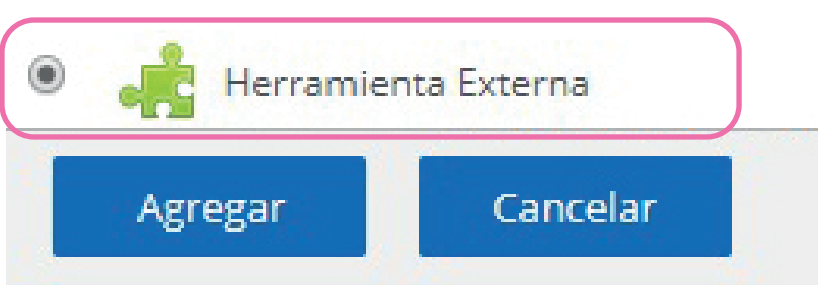

## **PASO 1**

● PASO 3 **PASO 3** En "Nombre de la actividad" escribe un nombre para tu aula virtual, ejemplo **"Collaborate".** En **"Tipo de herramienta externa"**, debes seleccionar **"Blackboard Collaborate".**  Realiza clic en **"Guardar cambios y mostrar".**

General

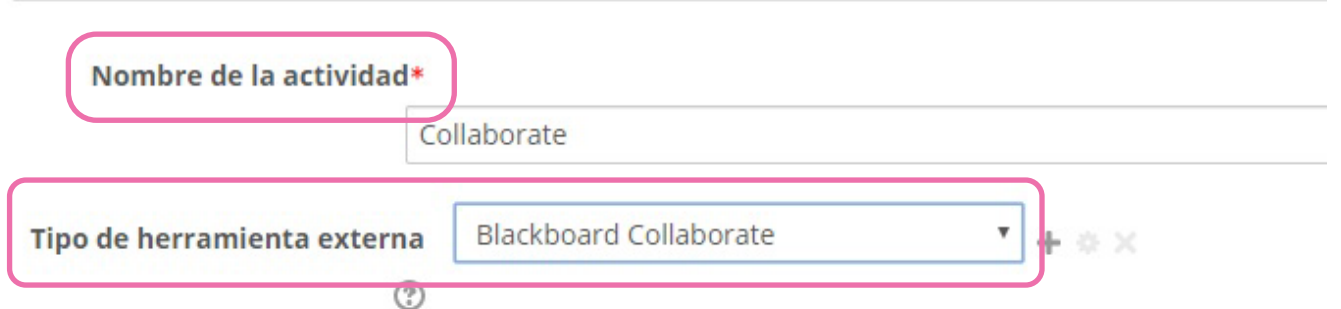

Seleccionar contenido

Guardar cambios y regresar al curso

Guardar cambios y mostrar

Cancelar

**#UCT** 

**ENCASA** 

Luego, **"Agregamos una actividad o recurso"** con el siguiente icono.

+ Agregue una actividad o recurso

## **PASO 2**

## **PASO 4**

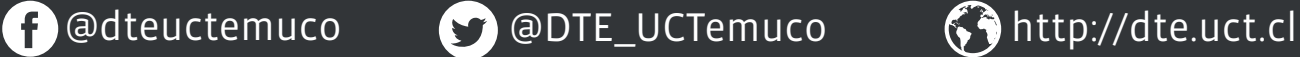

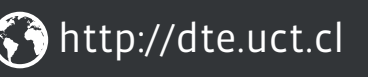

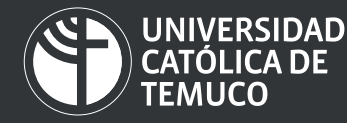

**DIRECCIÓN DE TECNOLOGÍA EDUCATIVA** DIRECCIÓN GENERAL DE DOCENCIA VICERRECTORÍA ACADÉMICA

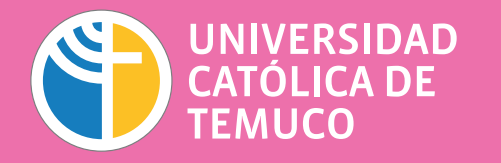

**VICERRECTORÍA ACADÉMICA**

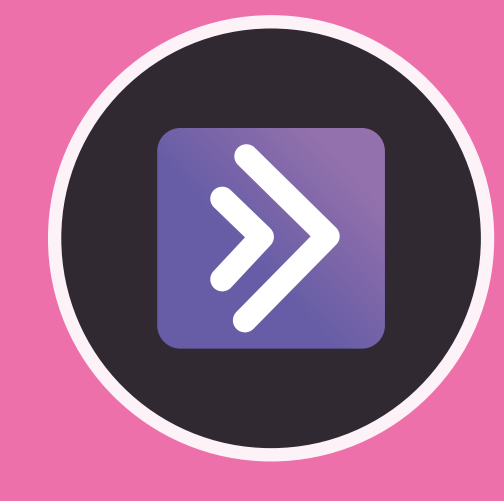

## ¿NECESITAS QUE TUS ESTUDIANTES PUEDAN DESCARGAR LAS GRABACIONES?

*Recuerda que este paso sólo deberás realizarlo una vez por*  cada cursos que tengas; ya que las sesiónes se configurarán de *la siguiente forma que presentamos a continuación.*

## **¡Ahora ya puedes configurar tus sesiones!**

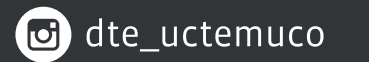

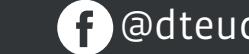

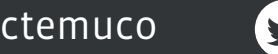

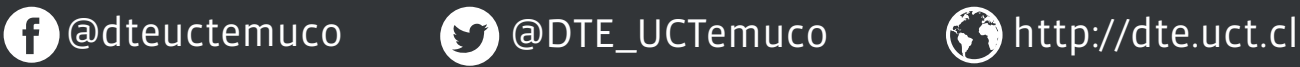

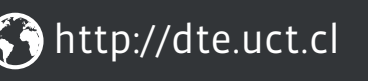

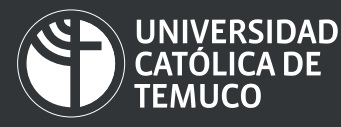

**DIRECCIÓN DE TECNOLOGÍA EDUCATIVA** DIRECCIÓN GENERAL DE DOCENCIA VICERRECTORÍA ACADÉMICA

Para crear tu aula virtual debes seleccionar **"Crear sesión".**

#### **Collaborate**

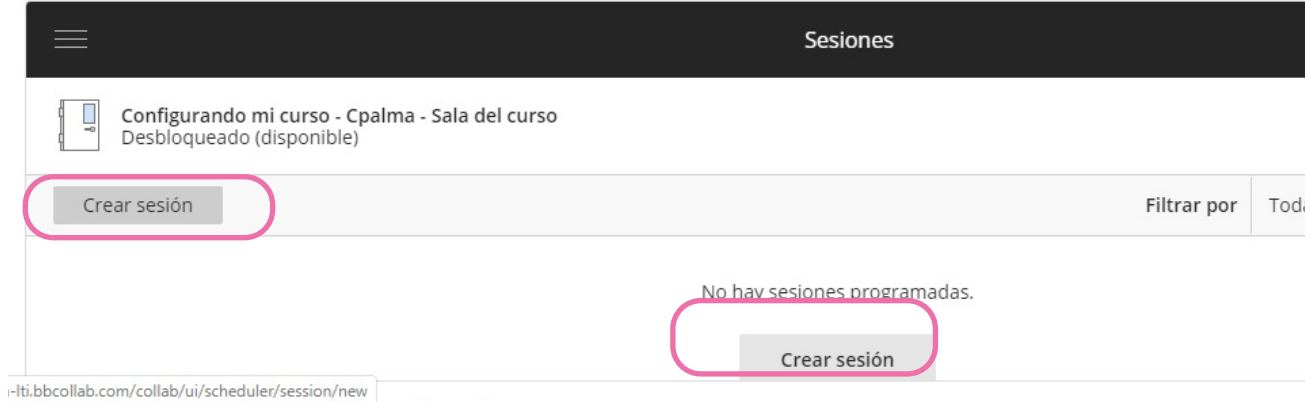

## **PASO 1 PASO 2**

Configurada nuesta sesión de aula virtual seleccionamos **"Guardar".**

 $\binom{n}{k}$  Escriba un nombre de sesión antes de guardar.

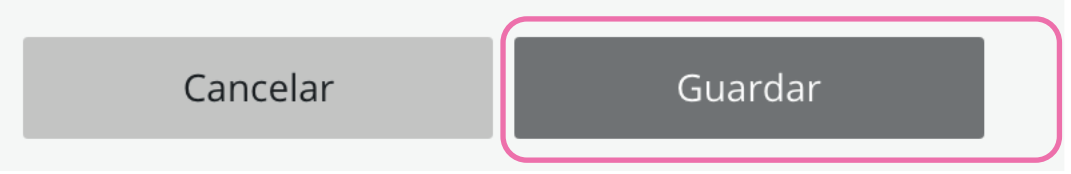

## **PASO 3**

Configura tu sesión de aula virtual. Incorpora el **"Nombre"** de tu **"Nueva sesión" . En "Detalles**  del evento" fija el inicio y finalización del evento.

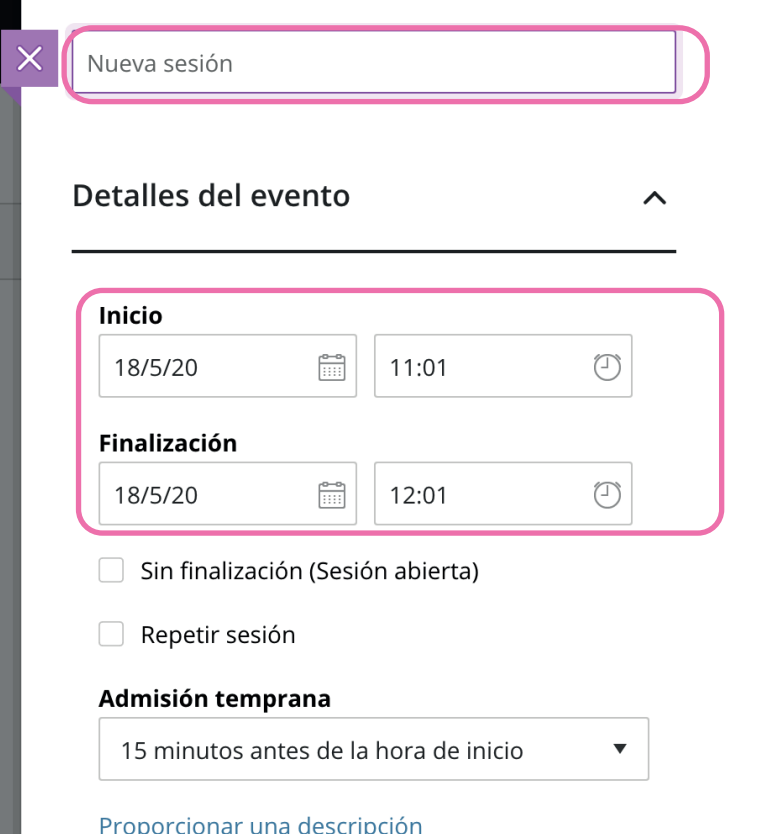

En **"Ajustes de la sesión"** selecciona **"Permitir descargas de grabaciones".**

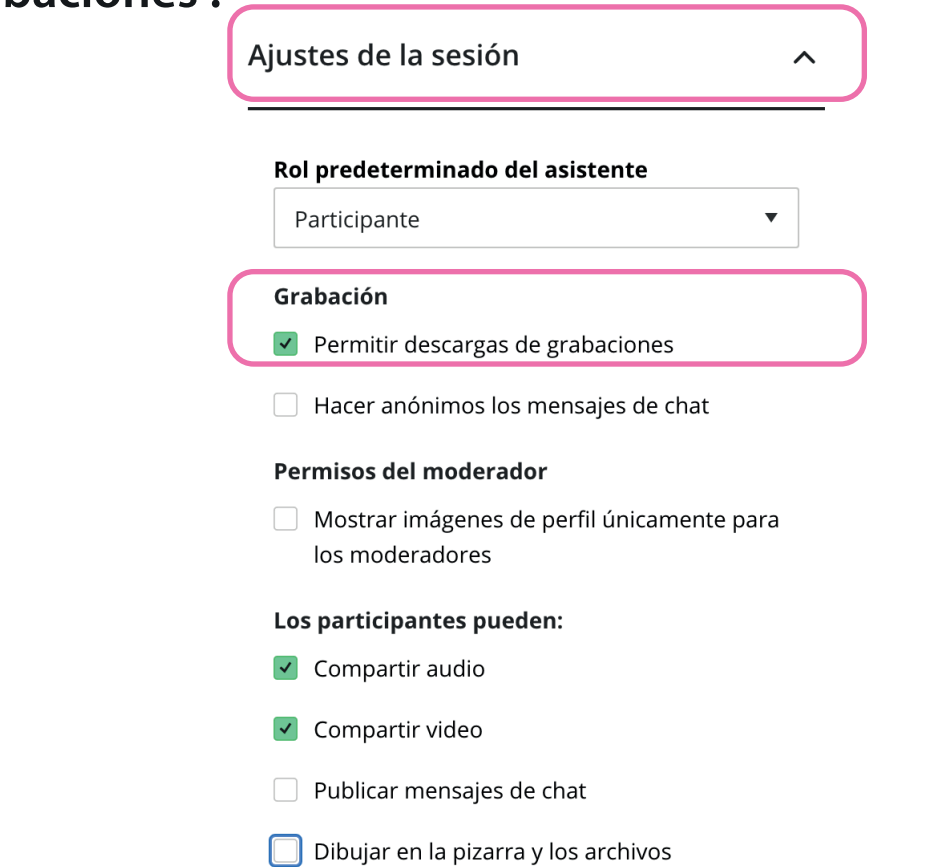

## **PASO 4**

## **PASO 5**

*Para más información de cómo congurar tu aula virtual, revisa el siguiente video* **desde el segundo 42** *en:* 

## **¿CÓMO CONFIGURAR CADA SESIÓN?**

Accede a la herramienta **"Collaborate"** recién creada.

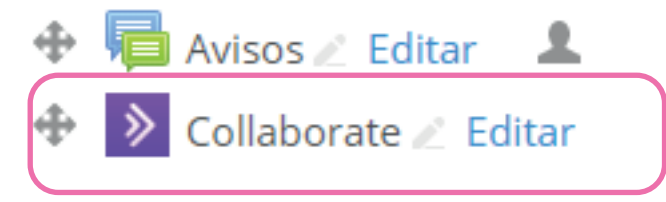

**https://dte.uct.cl/ufaqs/como-creo-una-sesion-de-aul a-virtual-en-mi-curso-educa-blackboard/**

# + Haz click en el siguiente link para consultas.

https://ca.bbcollab.com/collab/ui/session/guest/253e2474e5d94eff857407f36903be20

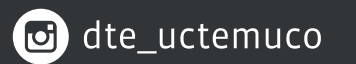

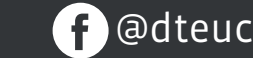

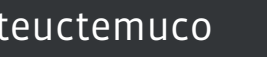

Horario de atención lunes a viernes de 9:30 a 10:30 hrs.